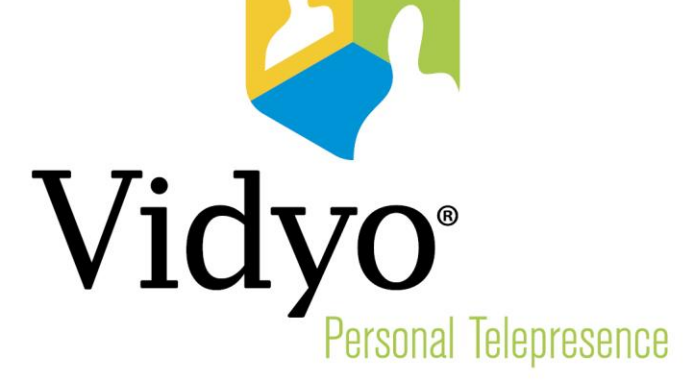

## **TECHNICAL NOTE**

## **Installing VidyoDesktop™ on Windows 8**

**Document Version 1.0-A**

© 2013 Vidyo, Inc. all rights reserved. Vidyo's technology is covered by one or more issued or pending United States patents, as more fully detailed on the Patent Notice page of Vidyo's website [http://www.vidyo.com/about/patent-notices/,](http://www.vidyo.com/about/patent-notices/) as well as issued and pending international patents. The VIDYO logotype is a registered trademark of Vidyo, Inc. in the United States and certain other countries, and is a trademark of Vidyo, Inc. throughout the world. VIDYO and the Vidyo family of marks are trademarks of Vidyo, Inc. in the United States and throughout the world.

www.vidyo.com 1.866.99.VIDYO

## **Installing VidyoDesktop on Windows 8**

In Windows 8, Microsoft changed some of the user permissions in an effort to tighten account security. Because of this, a small number of Vidyo users may receive the following message when attempting to install VidyoDesktop:

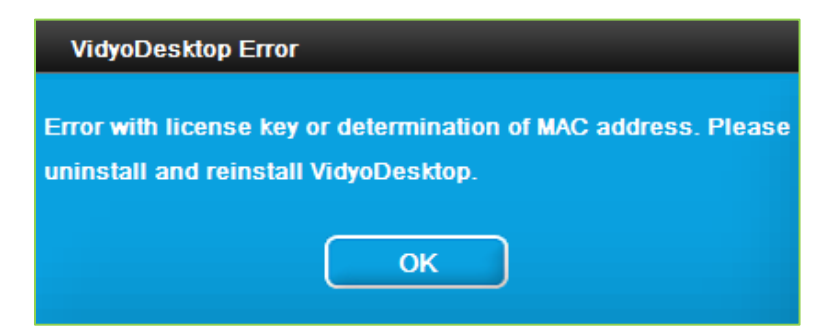

Vidyo is working to resolve this issue in future versions of VidyoDesktop. In the meantime, Vidyo has identified a workaround to overcome this issue. If you receive the error message shown above, simply follow the steps in the remainder of this document to successfully complete your VidyoDesktop installation.

**Note**: You must have administrator rights to perform the following steps.

## **To complete the VidyoDesktop installation on Windows 8**:

1. Right-click the VidyoDesktop icon in the system tray and select **Quit**.

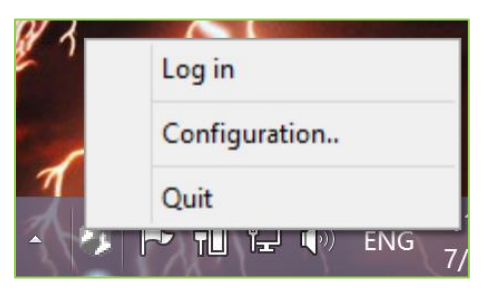

2. Click the Windows **Search** button (located at the top right corner of the Windows desktop).

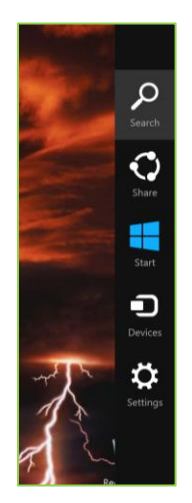

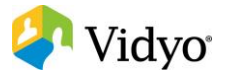

3. Search for "vidyo".

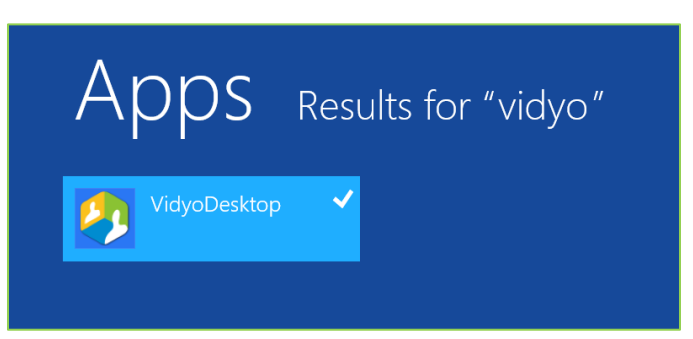

4. Right-click **VidyoDesktop** in the search results and select **Run as administrator** from the menu options.

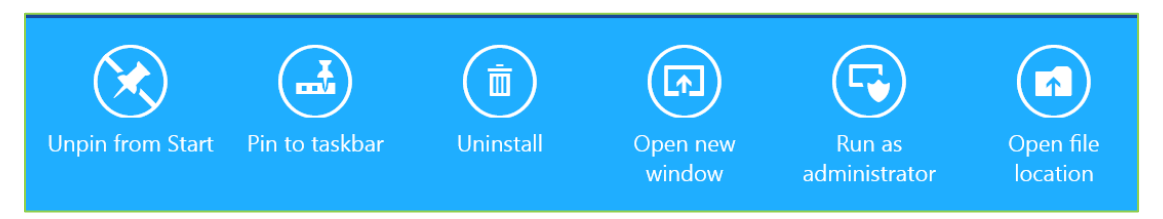

5. When the User Account Control pop-up appears, click **Yes**.

**Note**: Depending on your system setup, you may be asked to enter administrator credentials.

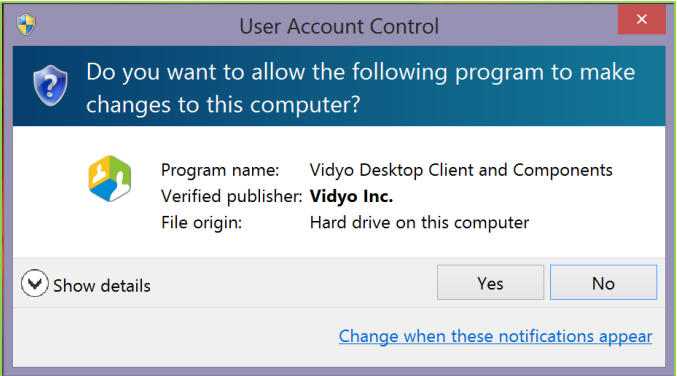

6. Open a browser and log back into the VidyoPortal™, or if you are using a guest link, click the link again and join the conference.

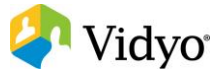